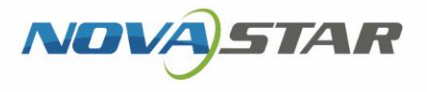

# 屏精灵播放器

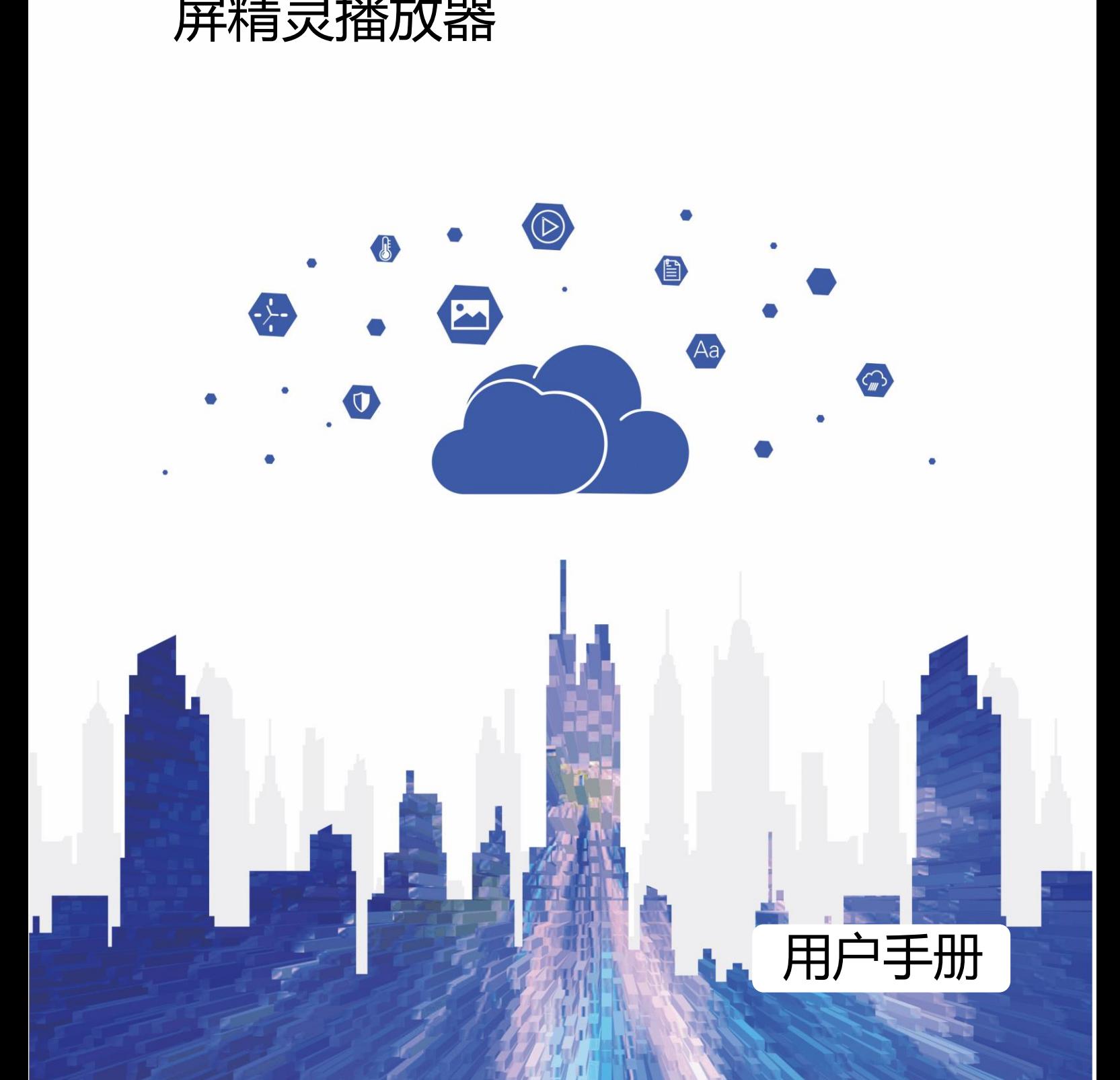

www.novastar-led.com/www.novastar-led.com/www.novastar-led.com/www.novastar-led.com/www.novastar-led.com/www.n

# 目录

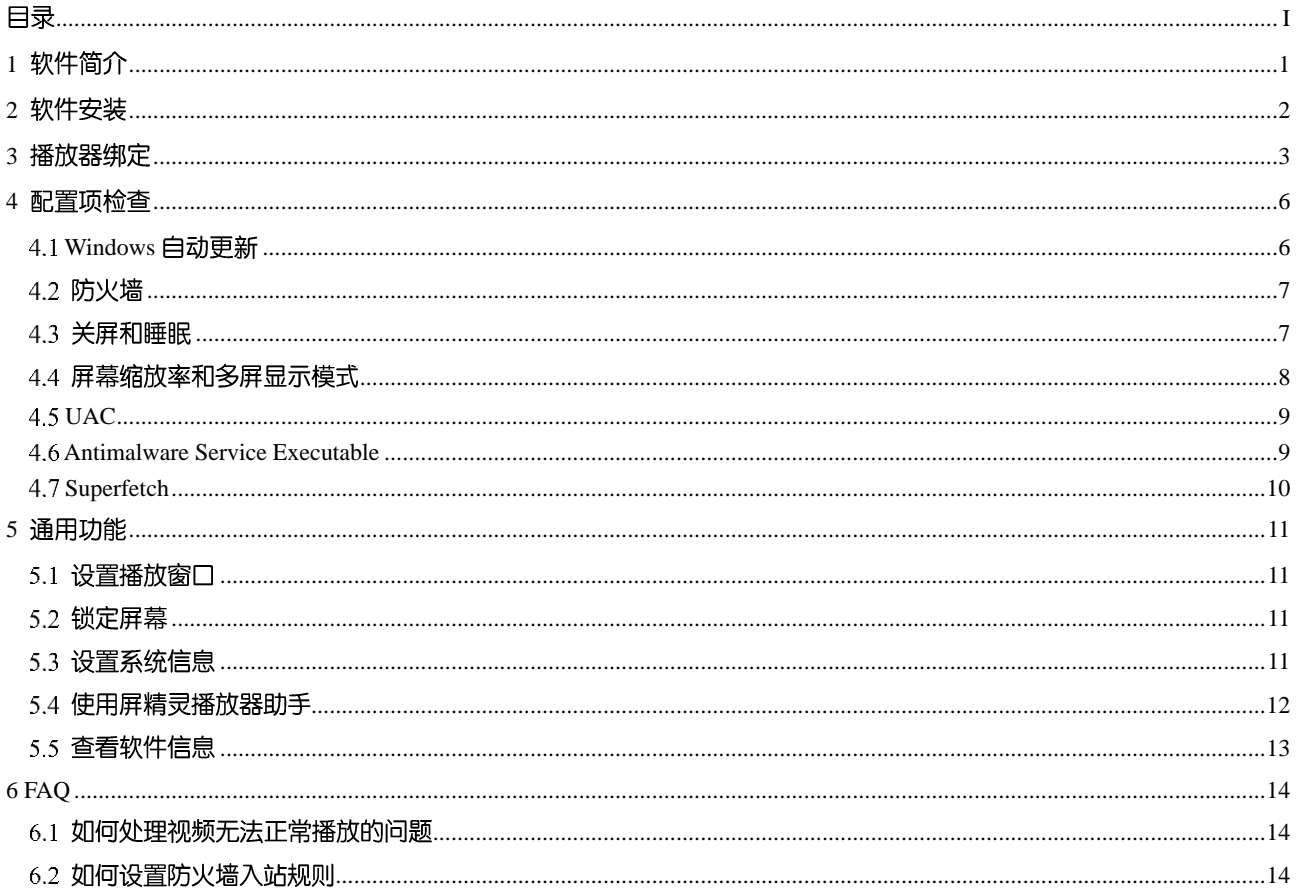

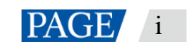

# 1 **软件简介**

屏精灵播放器是诺瓦科技推出的一款应用软件,作为终端播放器可应用于安装 Windows 系统的设备。

在公网中,屏精灵播放器可以和屏精灵云端配合使用。用户将屏精灵播放器与屏精灵云端绑定后,可对屏精灵 播放器进行远程内容管理和远程终端控制。

在局域网中,屏精灵播放器可以和屏精灵桌面端配合使用。屏精灵桌面端支持自动搜索和连接屏精灵播放器。 用户通过屏精灵桌面端登录屏精灵播放器后,可对其进行节目发布和版本升级。

市和文尼成名下版,已到海走在社会后,就用广议监控部署改计划进行指版。<br><br>市和文尼成名下版,已到海走在社会后,就用广议监控部署改计划进行指版。<br>

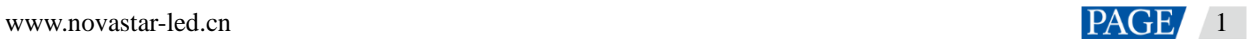

# 2 **软件安装**

# 安装准备

- 访问 <https://www.pingjl.com/download>, 下载屏精灵播放器的安装程序。
- 确保已关闭杀毒软件。
- 确保操作系统为 $64$ 位 Windows 7 SP1 及以上版本。
- 确保已安装 Microsoft .NET Framework 4.6.1。
- 确保已安装 Microsoft Visual C++ 2017 Redistributable。

● 确保已安装 Microsoft .NET Framework 4.6.1。<br>- 積保已安装 Microsoft Visual C++ 2017 Redistributable。<br><del>关要</del>求<br>- 方便厚精灵卓血烯和原精灵链放脚正常途信,请循标这两款较件安装在:<br>- ● 同一台 tv :上<br>- ■ 同長時効的不同 Fv 上<br>- ■ 可以 pttx 通终不同网络的 tv :上<br>- 屏槽灵云微过屏槽灵超放器的安装无物定要来。<br>-<br>-<br>-<br>

- 同一台PC上
- 同一局域网的不同 PC上
- 可以 ping 通的不同网段的 PC上

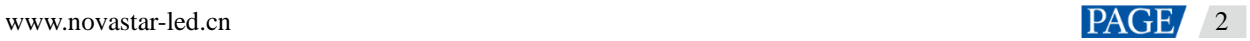

# 3 **播放器绑定**

将屏精灵播放器 与屏精灵云端绑定后, 可通过屏精灵云端对屏精灵播放器进行远程控制和内容管理。

# 查看认证信息

- 步骤 1 访问 www.pingjl.com, 单击界面右上方的"登录"。
- 步骤 2 选择服务器节点, 单击"确定"。
- 步骤 3 输入账户名称和密码, 单击"登录"。
- 步骤 4 在界面右上方, 选择" $\bigodot$  > 播放器认证"。
- 步骤 5 在"屏精灵认证信息"区域, 查看"服务器地址"、"认证用户名"和"认证密码"。

图3-1 屏精灵认证信息

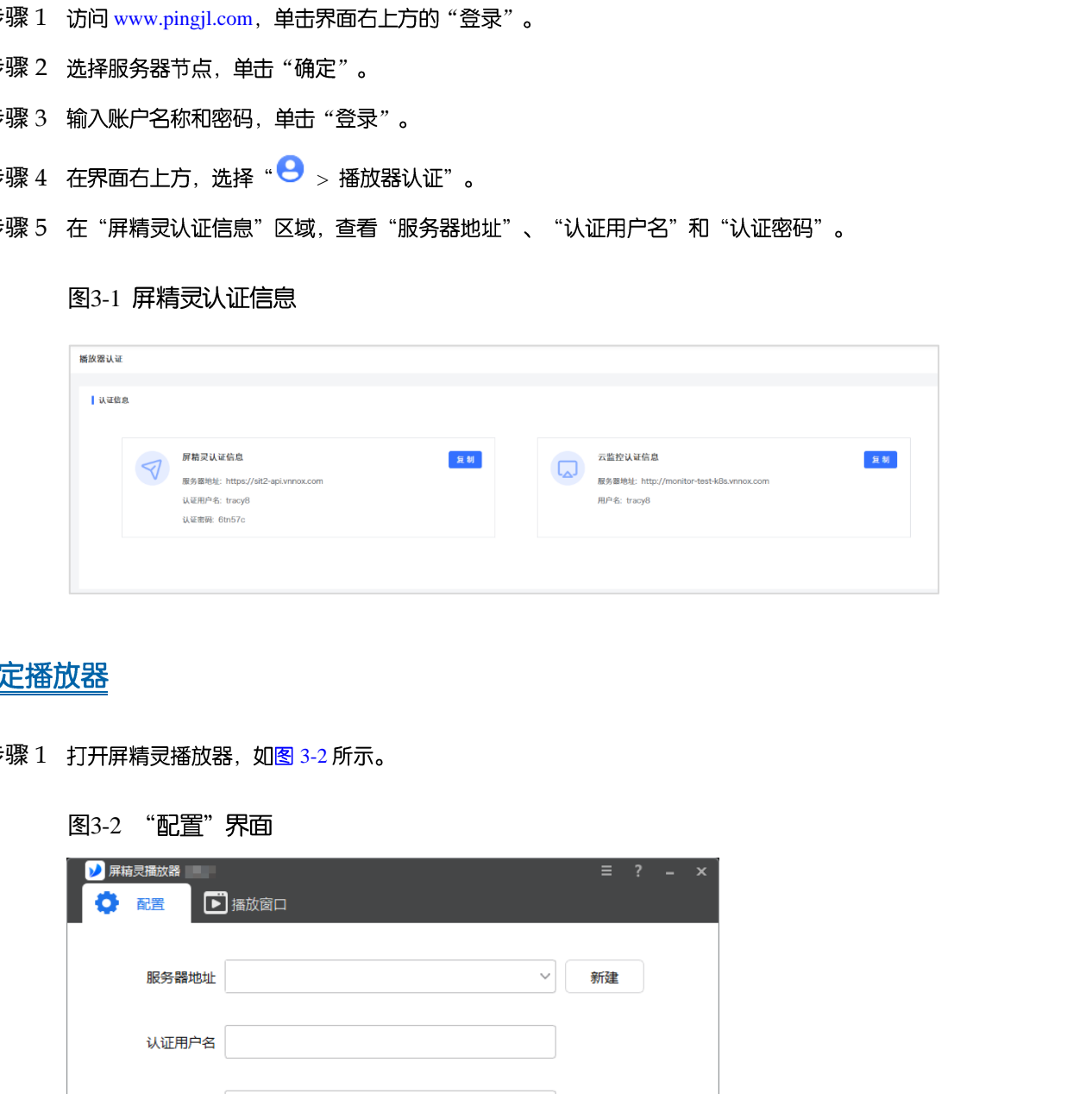

- <span id="page-4-0"></span>步骤 1 打开屏精灵播放器, 如图 3-2 所示。
	- 图3-2 "配置"界面

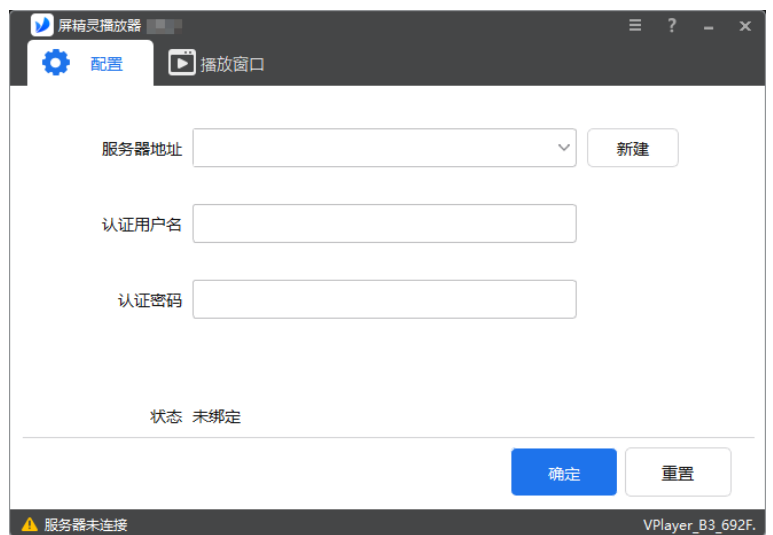

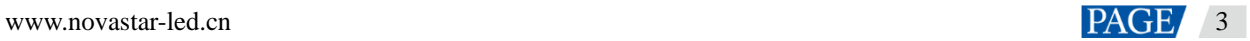

说明: 界面右下角的字符串是屏精灵播放器的唯一标识, 由"屏精灵播放器\_*硬盘序列号*"构成, 用于在屏精灵 桌面端的终端列表中区分每个屏精灵播放器。硬盘序列号多于8位时,取后8位。

- 步骤 2 在"配置"界面中, 从下拉项选择一个服务器, 或者单击"新建"添加服务器。 添加服务器时,服务器地址必须与在屏精灵云端中查询到的一致。
- 步骤 3 输入认证用户名和认证密码, 值必须与在屏精灵云端中查询到的一致。

图3-3 认证信息

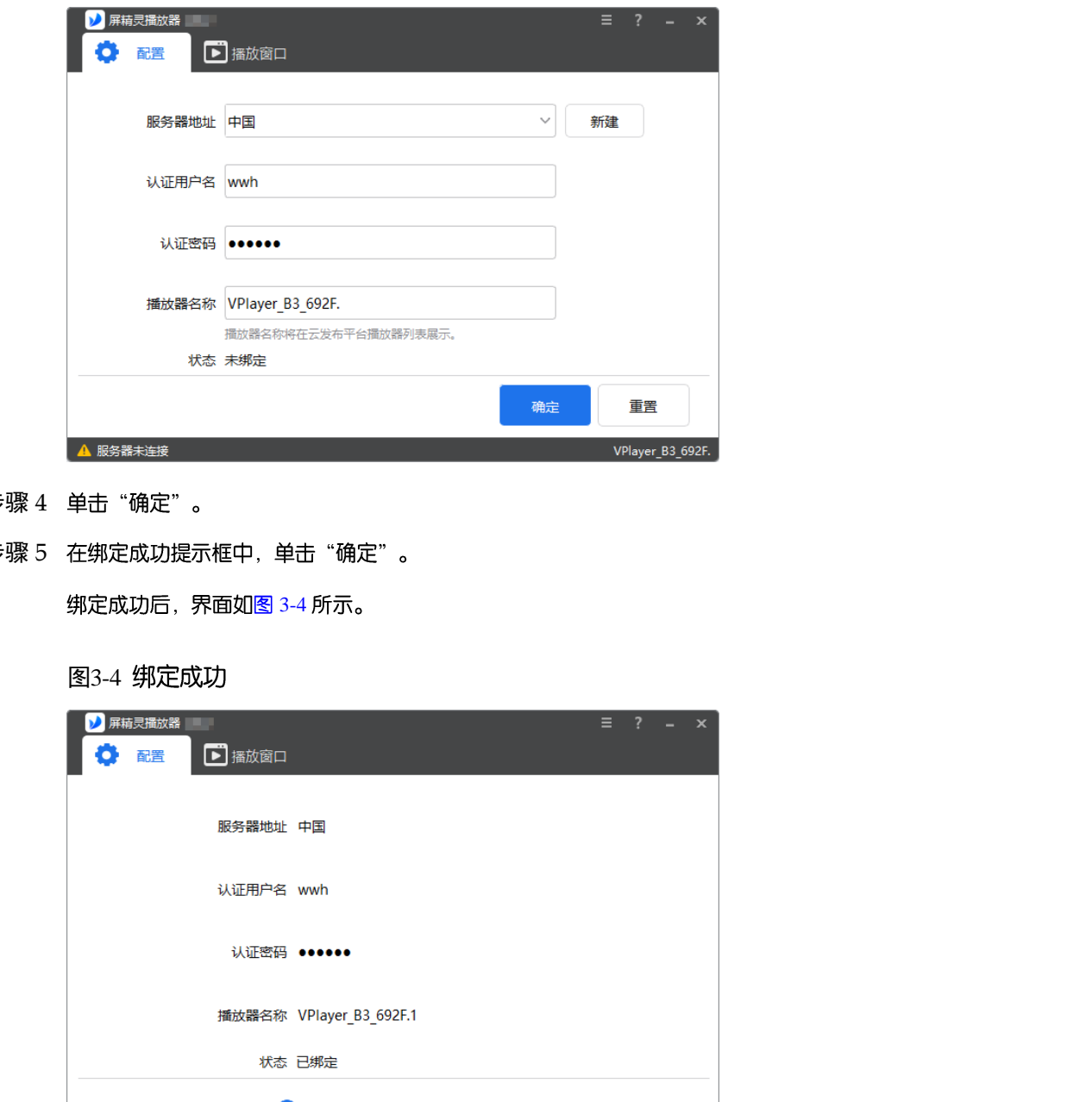

- 步骤 4 单击 "确定"。
- <span id="page-5-0"></span>步骤 5 在绑定成功提示框中, 单击"确定"。

绑定成功后, 界面如图 3-4 所示。

图3-4 绑定成功

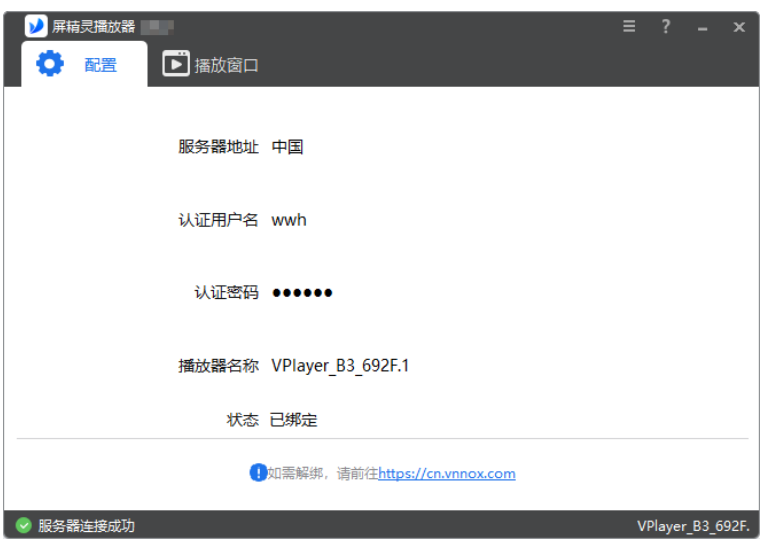

# 相关操作

设置参数过程中, 如需重置, 请单击"重置"。

如需解除绑定,请登录屏精灵云端,并根据实际情况执行以下操作:

- 屏精灵通用版:在"播放器管理"界面,单击 <sup>[i]</sup> 。
- 屏精灵传媒版:选择 " <sup>888</sup> > 播放器管理 > 播放器",勾选播放器,单击"删除"。

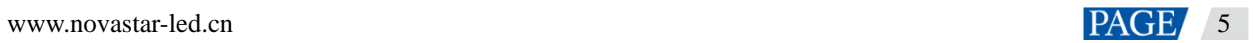

# 4 **配置项检查**

为保障屏精灵播放器的稳定播放,需检查 Windows 系统的配置项,如表 [4-1](#page-7-0) 所示。配置项不符合目标状态时请 进行修改。本章以 Windows 10 为例进行介绍。

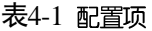

<span id="page-7-0"></span>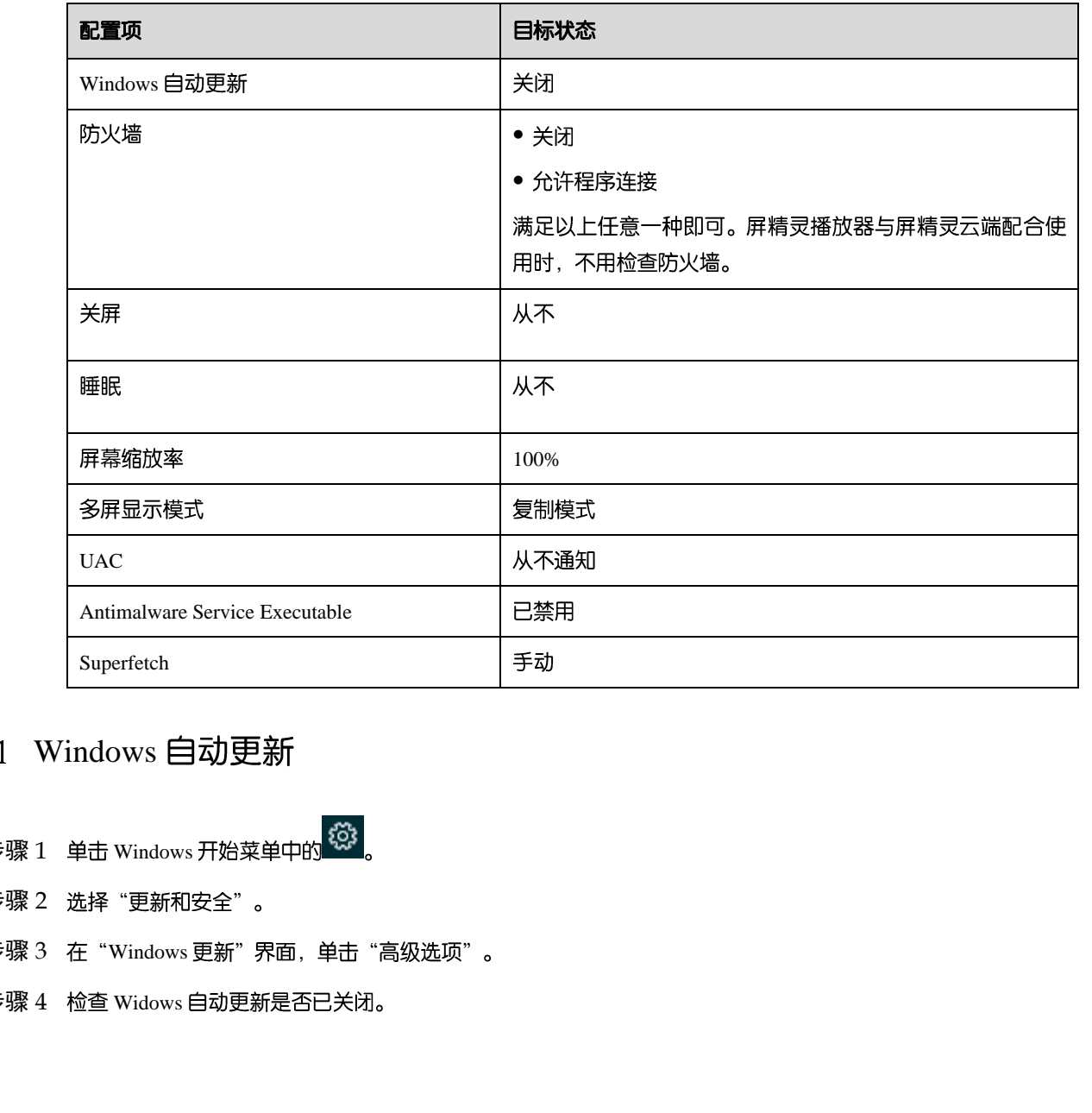

# 4.1 Windows 自动更新

- 步骤 1 单击 Windows 开始菜单中的 <sup>1</sup> 23
- 步骤 2 选择"更新和安全"。
- 步骤 3 在 "Windows 更新"界面, 单击 "高级选项"。
- 步骤 4 检查 Widows 自动更新是否已关闭。

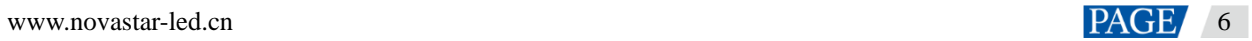

图4-2 Windows 自动更新

高级选项 ⋒

更新选项

更新 Windows 时提供其他 Microsoft 产品的更新。

**O** 开

自动下载更新, 即使通过按流量计费的数据连接也是如此(可能会收费)

屏精灵播放器与屏精灵桌面端配合使用时,为保证通信正常,建议用户关闭 Windows 防火墙或设置允许程序连 接。与屏精灵云端配合使用时,无需检查 Windows 防火墙。

- 步骤 1 单击 Windows 开始菜单中的
- 步骤 2 选择"更新和安全"。
- 步骤 3 选择 "Windows 安全"。
- 步骤 4 单击 "打开 Windows Defender 安全中心"。

步骤 5 检查防火墙是否已关闭。如果防火墙需要保持打开, 则检查是否已设置允许程序连接。 设置允许程序连接的方法请参见"6.2 如何设置防火墙入站规则"。

图4-3 防火墙

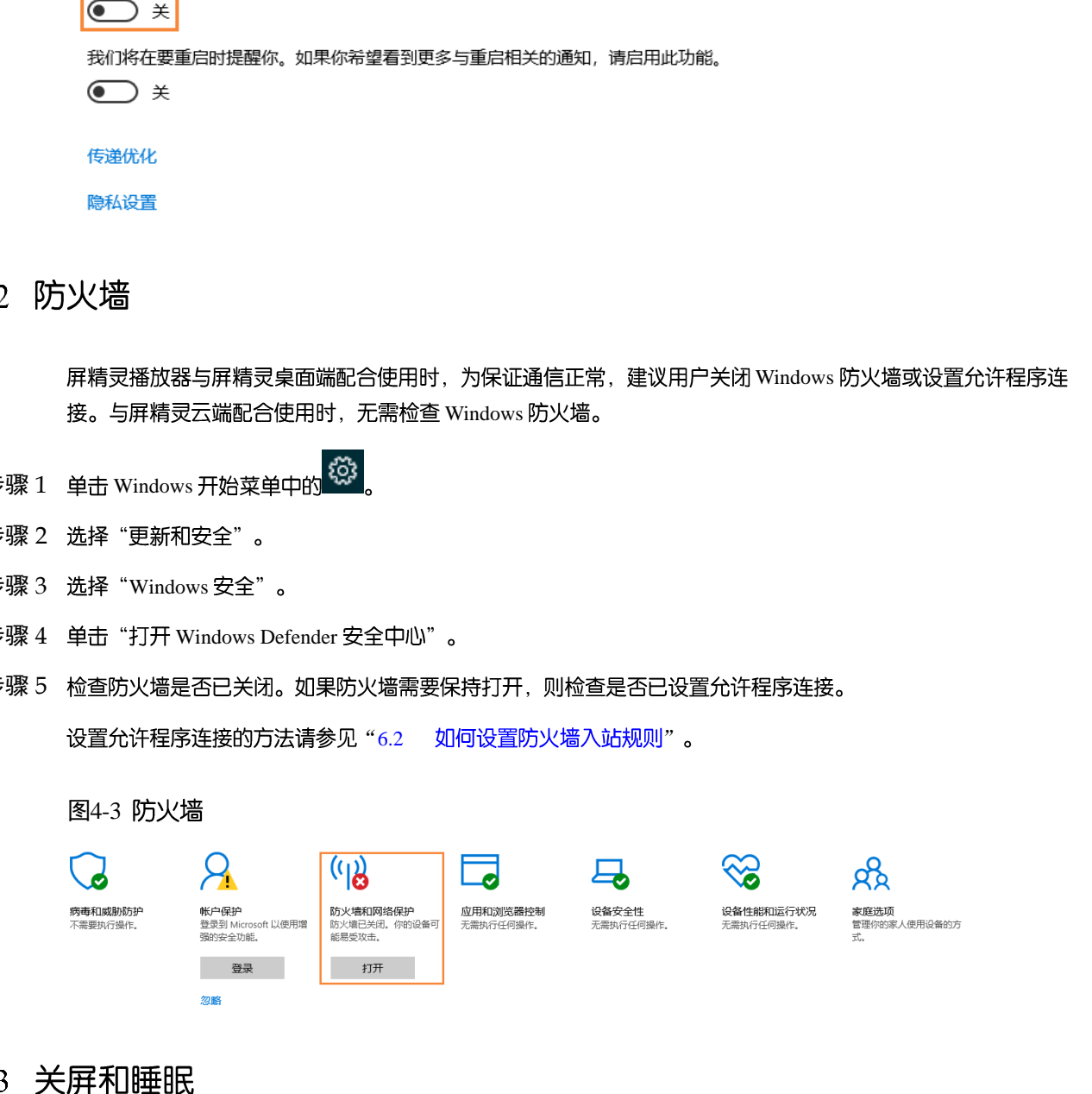

步骤 1 单击 Windows 开始菜单中的

步骤 2 选择"系统"。

步骤 3 选择 "电源和睡眠" 。

步骤 4 检查 4 个配置项是否都为"从不"。

## 图4-4 关屏和睡眠

## 电源和睡眠

屏幕

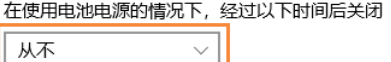

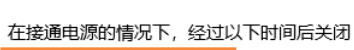

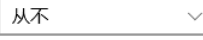

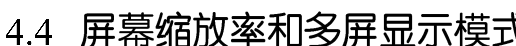

- 步骤 1 单击 Windows 开始菜单中的
- 步骤 2 选择"系统"。
- 步骤 3 检查屏幕缩放率是否为 100%, 以及多屏显示模式是否为复制模式。

## 图4-5 屏幕缩放率和多屏显示模式

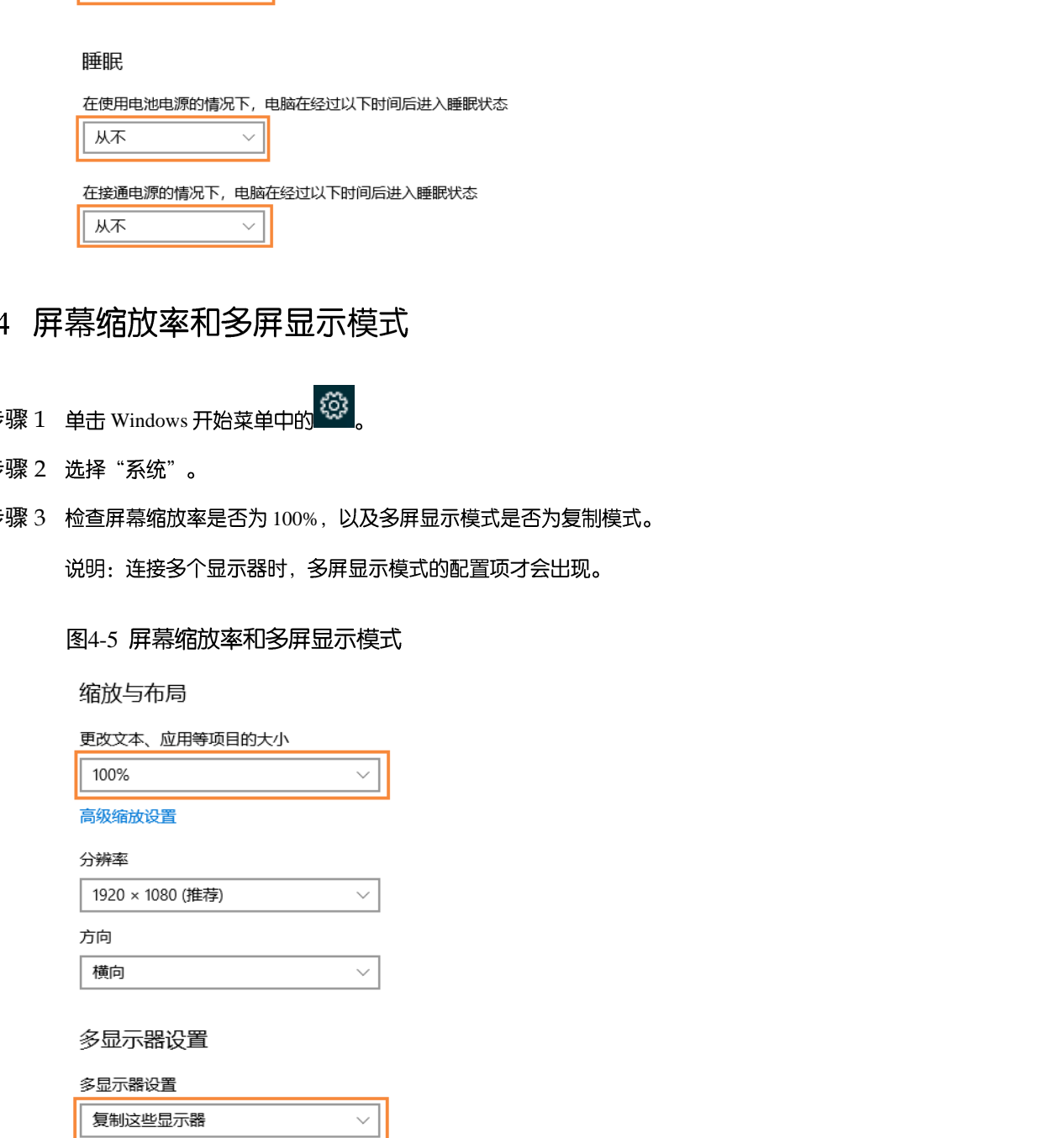

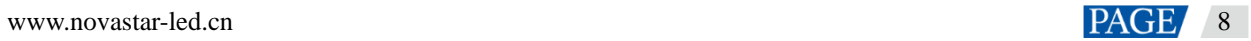

# 4.5 UAC

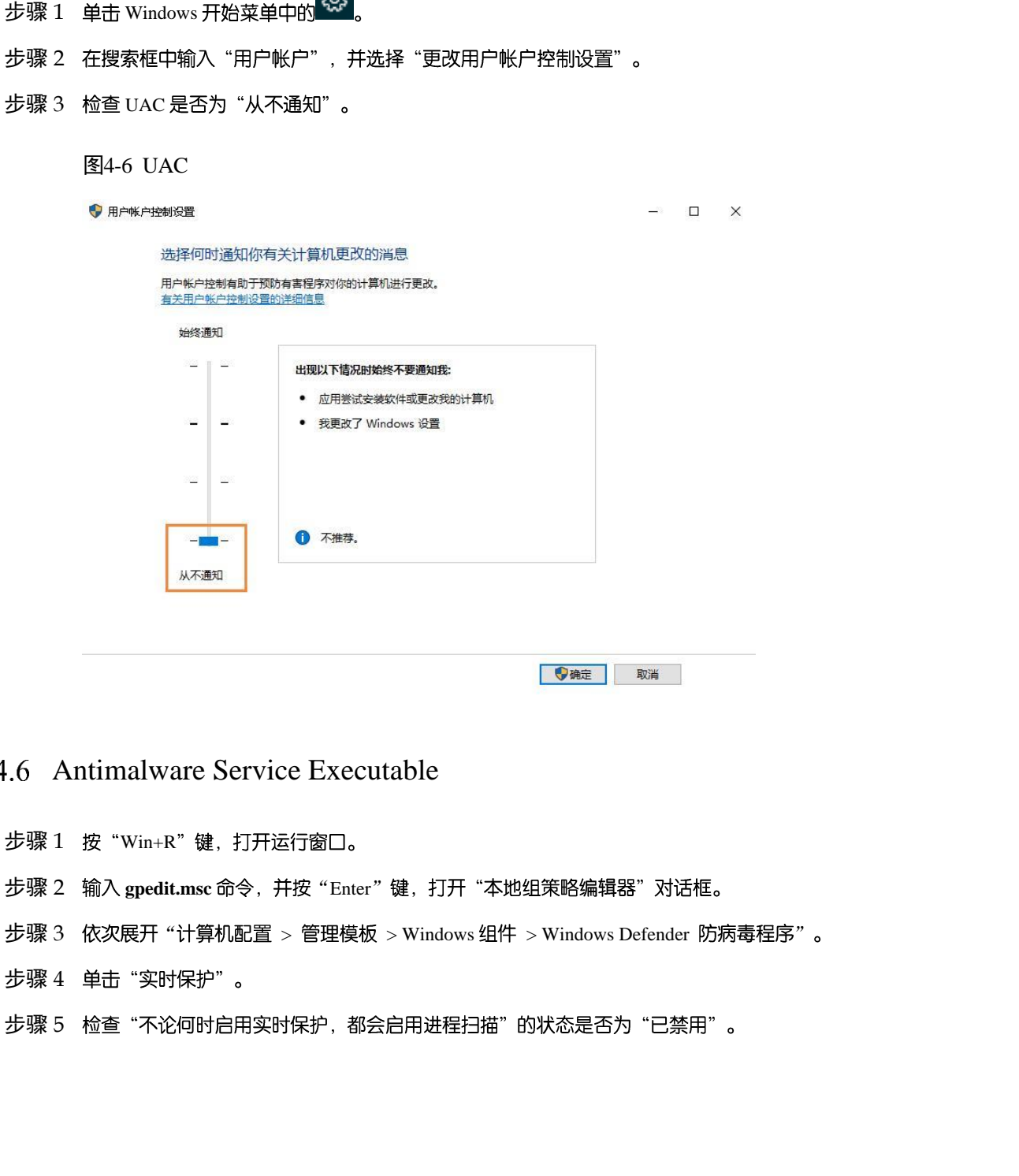

exs.

## Antimalware Service Executable

- 步骤  $1$  按 "Win+R"键, 打开运行窗口。
- 步骤 2 输入 gpedit.msc 命令, 并按 "Enter"键, 打开 "本地组策略编辑器"对话框。
- 步骤 3 依次展开"计算机配置 > 管理模板 > Windows 组件 > Windows Defender 防病毒程序" 。
- 步骤 4 单击 "实时保护"。
- 步骤 5 检查"不论何时启用实时保护,都会启用进程扫描"的状态是否为"已禁用"。

### 图4-7 Antimalware service executable

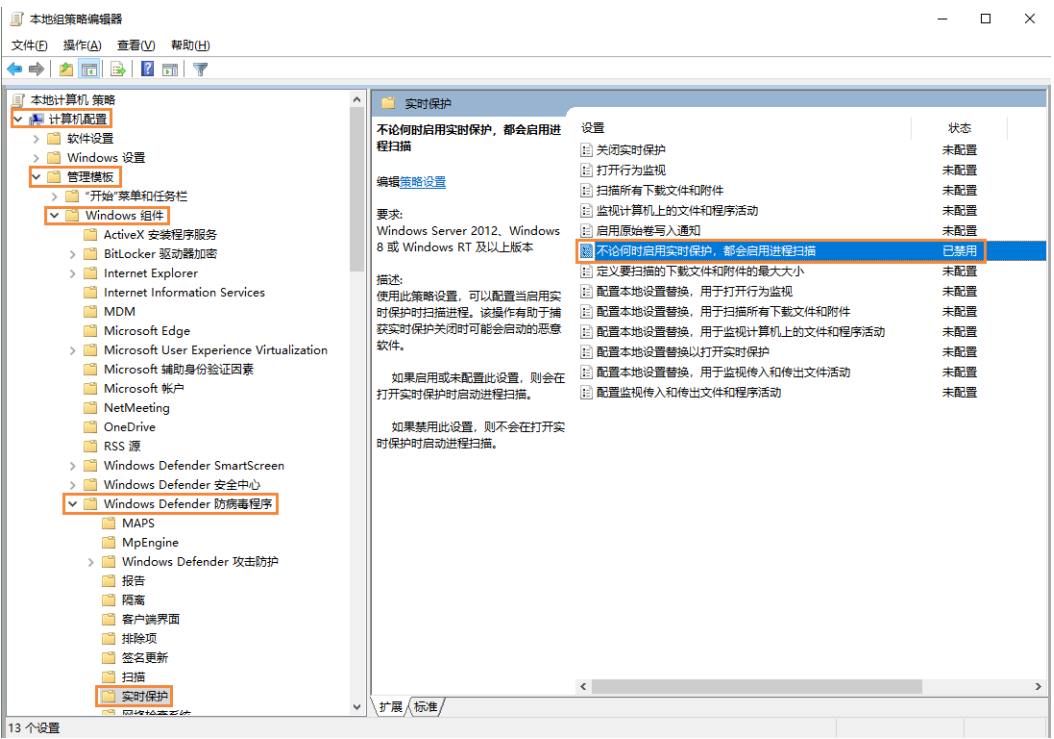

# 4.7 Superfetch

- 步骤  $1$  按 "Win+R"键, 打开运行窗口。
- 步骤 2 输入 services.msc 命令, 并按 "Enter"键, 打开"服务"对话框。
- 步骤 3 检查 Superfetch 的启动类型是否为"手动"。

## 图4-8 Superfetch

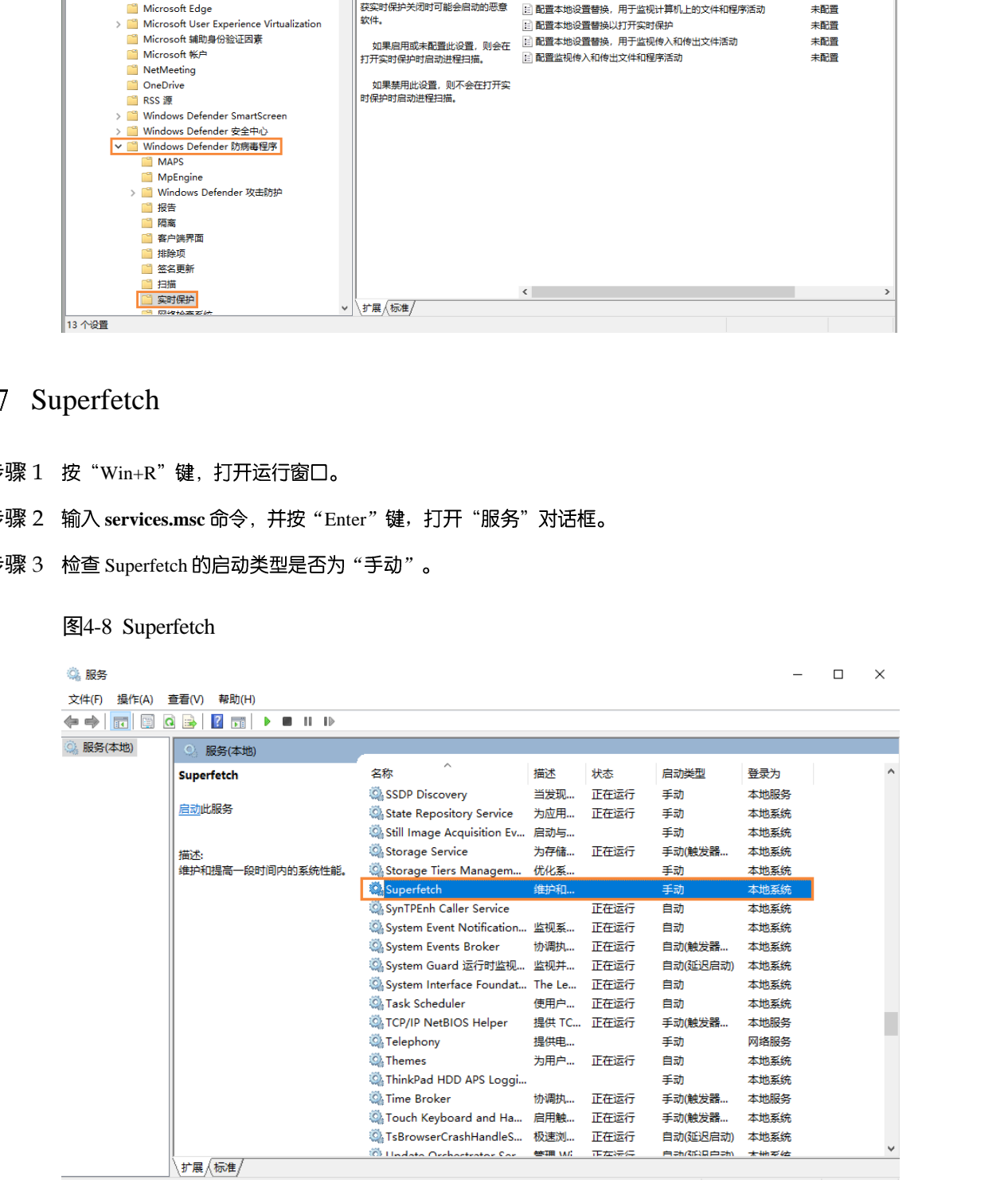

# 5 **通用功能**

# 5.1 设置播放窗口

- 步骤 1 打开屏精灵播放器。
- 步骤 2 选择"播放窗口"。
	- 图5-1 "播放窗口"界面

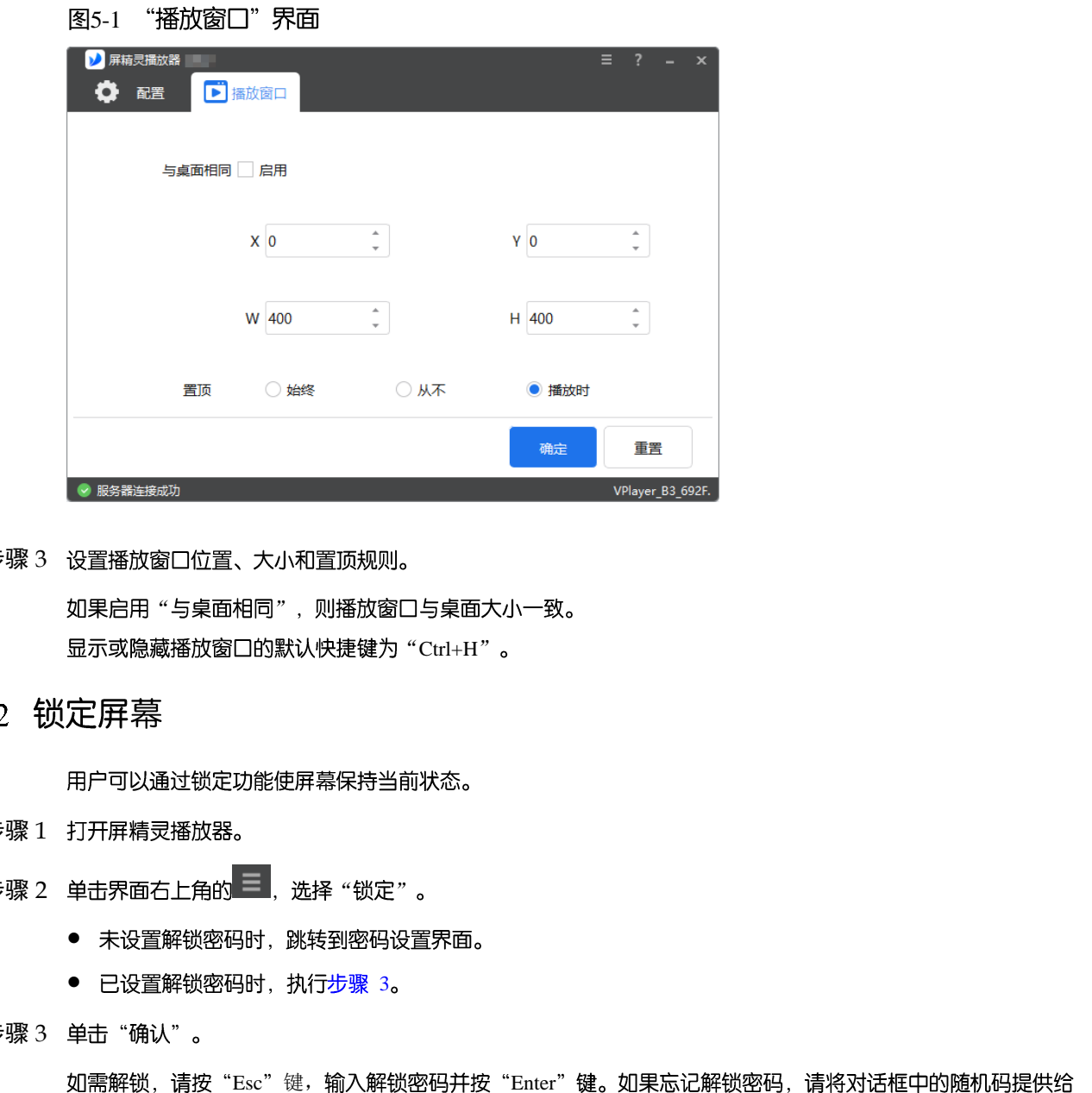

- 步骤 3 设置播放窗口位置、大小和置顶规则。 如果启用"与桌面相同", 则播放窗口与桌面大小一致。 显示或隐藏播放窗口的默认快捷键为"Ctrl+H"。
- 

- 步骤 1 打开屏精灵播放器。
- 步骤 2 单击界面右上角的<br><br><br><br><br><br><br><br><br><br><br><br><br><br><br><br><br><br><br><br><br><br>
	- 未设置解锁密码时,跳转到密码设置界面。
	- 已设置解锁密码时, 执行步骤 3。
- <span id="page-12-0"></span>步骤 3 单击 "确认" 。

如需解锁,请按"Esc"键,输入解锁密码并按"Enter"键。如果忘记解锁密码,请将对话框中的随机码提供给 技术支持人员进行处理。

- 5.3 设置系统信息
- 步骤 1 打开屏精灵播放器。
- 步骤 2 单击界面右上角的 <sup>三</sup> . 选择 "设置" 。

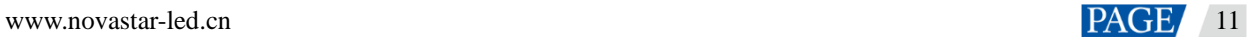

```
表5-1 系统信息
```
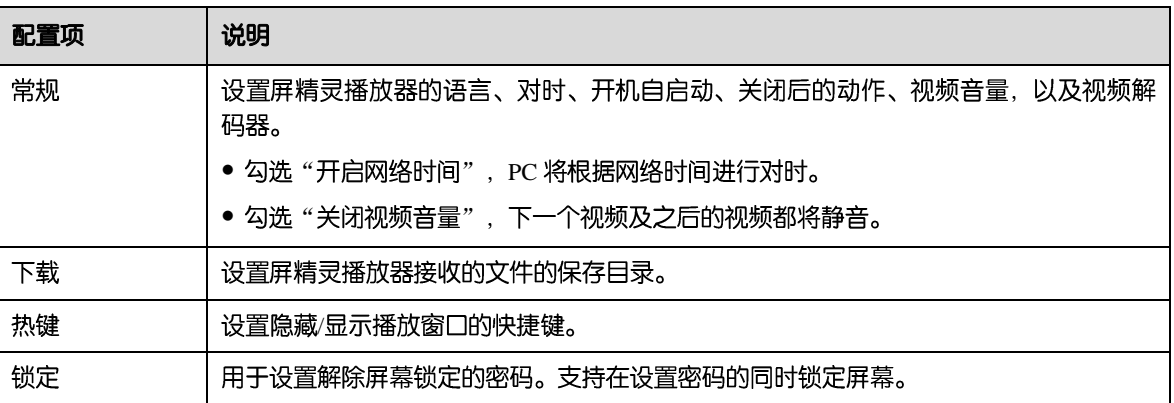

步骤 3 配置完成后, 单击"确定"。

- 步骤 1 打开屏精灵播放器。
- 步骤 2 单击界面右上角的 <sup>三</sup>, 选择 "助手" 。

## 图5-2 屏精灵播放器助手

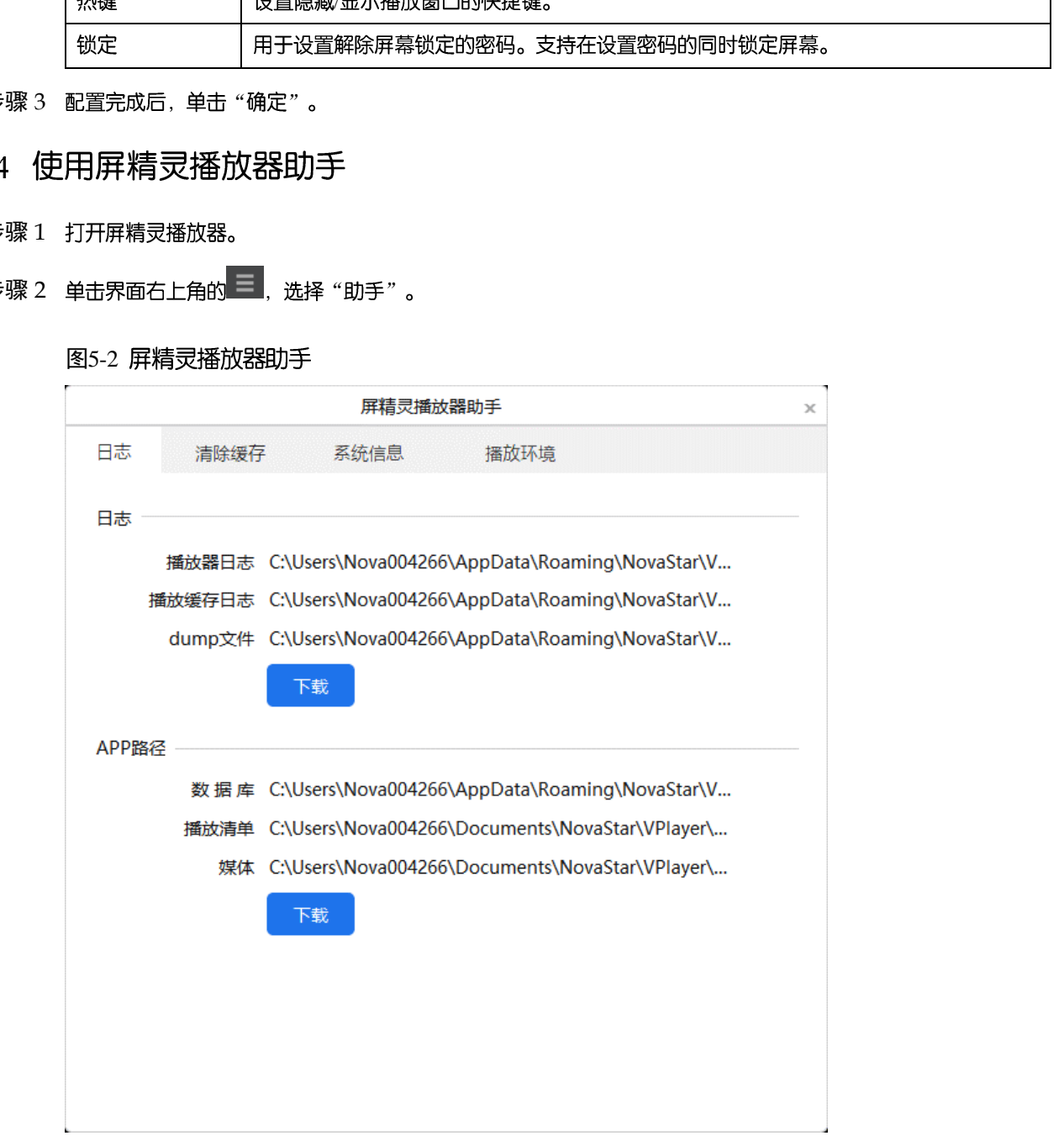

## <span id="page-13-0"></span>步骤 3 根据所需使用表 [5-2](#page-13-0) 中的功能。

表5-2 屏精灵播放器助手

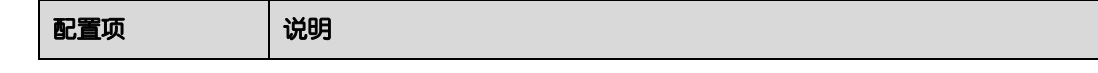

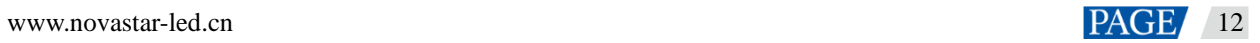

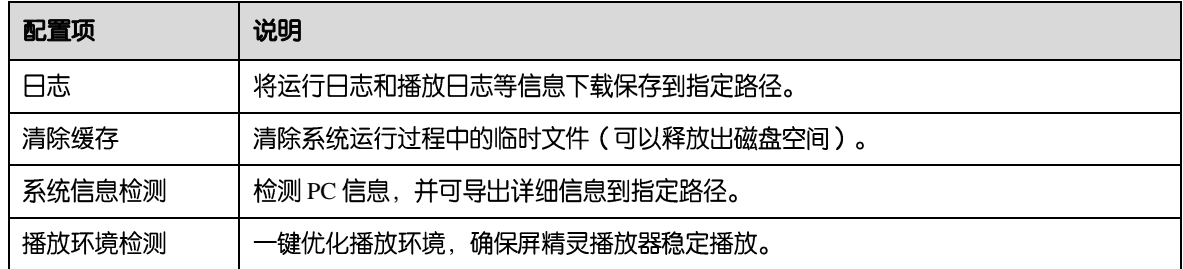

# 5.5 查看软件信息

- 步骤 1 打开屏精灵播放器。
- 步骤 2 单击界面右上角的 三<br>, 选择 "关于" 。 ·穆 1 打开麻垢灵福放弱。<br>穆 2 单击异而名上角的上,一选择"关于"。<br>穆 2 单击异而名上角的上,一选择"关于"。<br>穆 3 查看屏精灵摇放弱的版本和版权等信息。
- 步骤 3 查看屏精灵播放器的版本和版权等信息。

# 6 **FAQ**

6.1 如何处理视频无法正常播放的问题

# 问题

屏精灵播放器无法正常播放视频, 怎样处理?

- 步骤 1 使用第三方驱动工具检查显卡驱动、声卡驱动和 Inter 总线驱动是否正常。
	- 是, 执行步骤 2。
	- 否, 更新驱动。
- <span id="page-15-1"></span>步骤 2 检查其他播放器是否可以正常播放该视频。
	- 是, 联系诺瓦科技。
	- 否, 视频文件存在问题。

- <span id="page-15-0"></span>步骤 1 单击 Windows 开始菜单中的 23
- 步骤 2 选择"更新和安全"。
- 步骤 3 选择 "Windows 安全"。
- 步骤 4 单击 "打开 Windows Defender 安全中心"。
- 步骤 5 单击 "防火墙和网络保护"。
- 步骤 6 单击"高级设置", 并单击"是", 打开"高级安全 Windows Defender 防火墙"对话框。 西安诺瓦星云科技股份有限公司

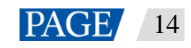

# 图6-1 高级设置 ← Windows Defender 安全中心  $\begin{array}{ccccccccc} - & & \square & & \times \end{array}$  $\equiv$ (1) 防火墙和网络保护  $\hat{\omega}$ 查看网络连接、设定 Windows Defender 防火墙设置并解决网络和 Internet 问题。  $\circ$  $\mathsf{R}$ **il**。域网络  $\langle \! \langle \cdot | \cdot \rangle \! \rangle$ 防火墙已打开。  $\Box$  $\Box$ 93 专用网络

步骤 7 单击 "入站规则"。

### 图6-2 入站规则

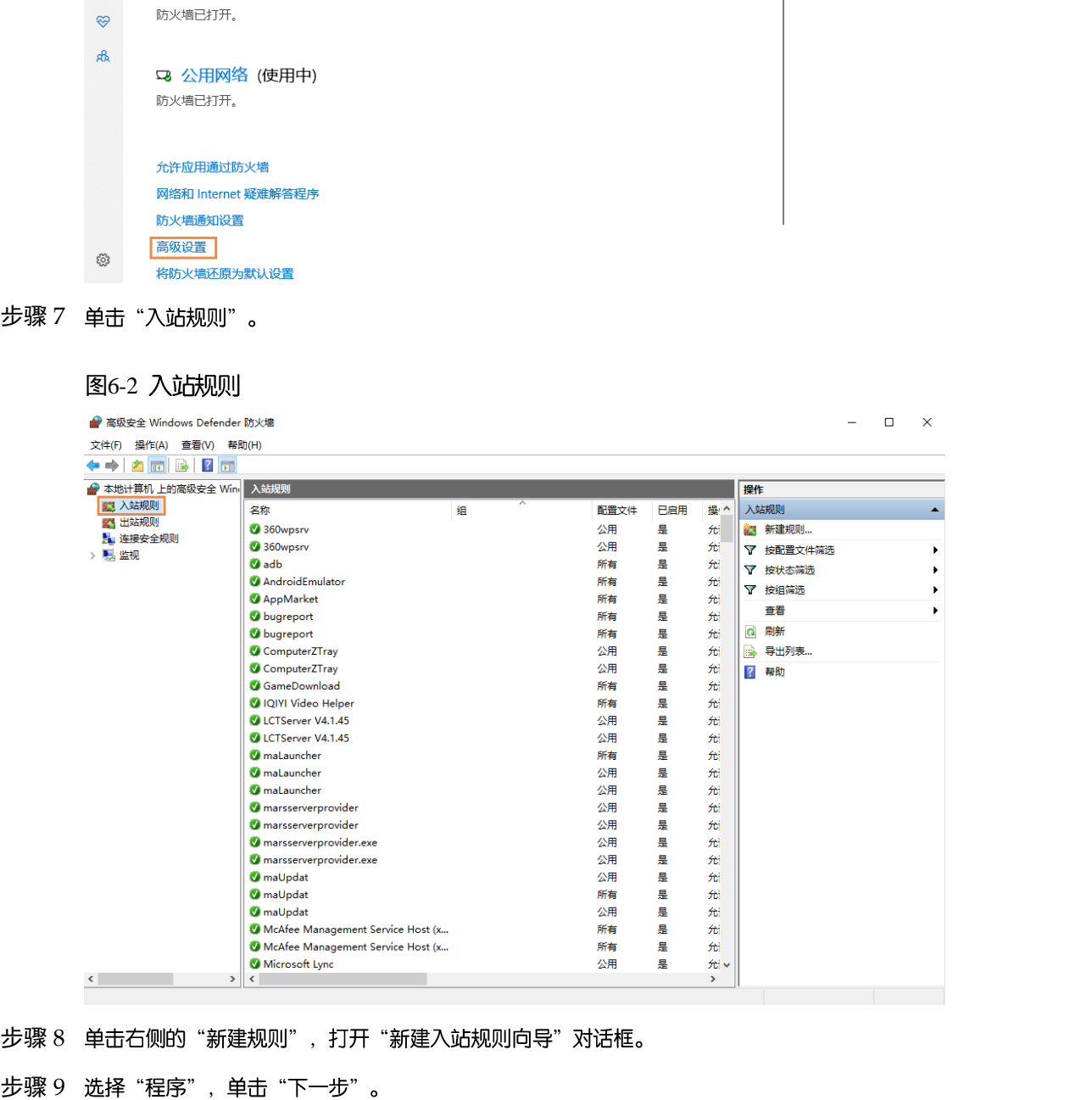

步骤 8 单击右侧的"新建规则", 打开"新建入站规则向导"对话框。

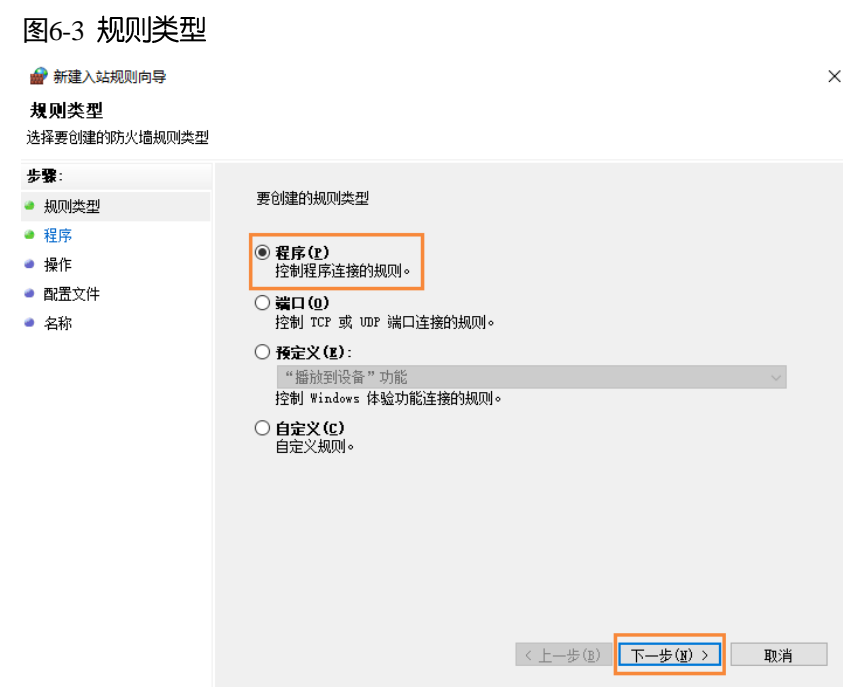

步骤 10 单击 "浏览" 从本地选择 "Proto.exe", 单击 "下一步"。

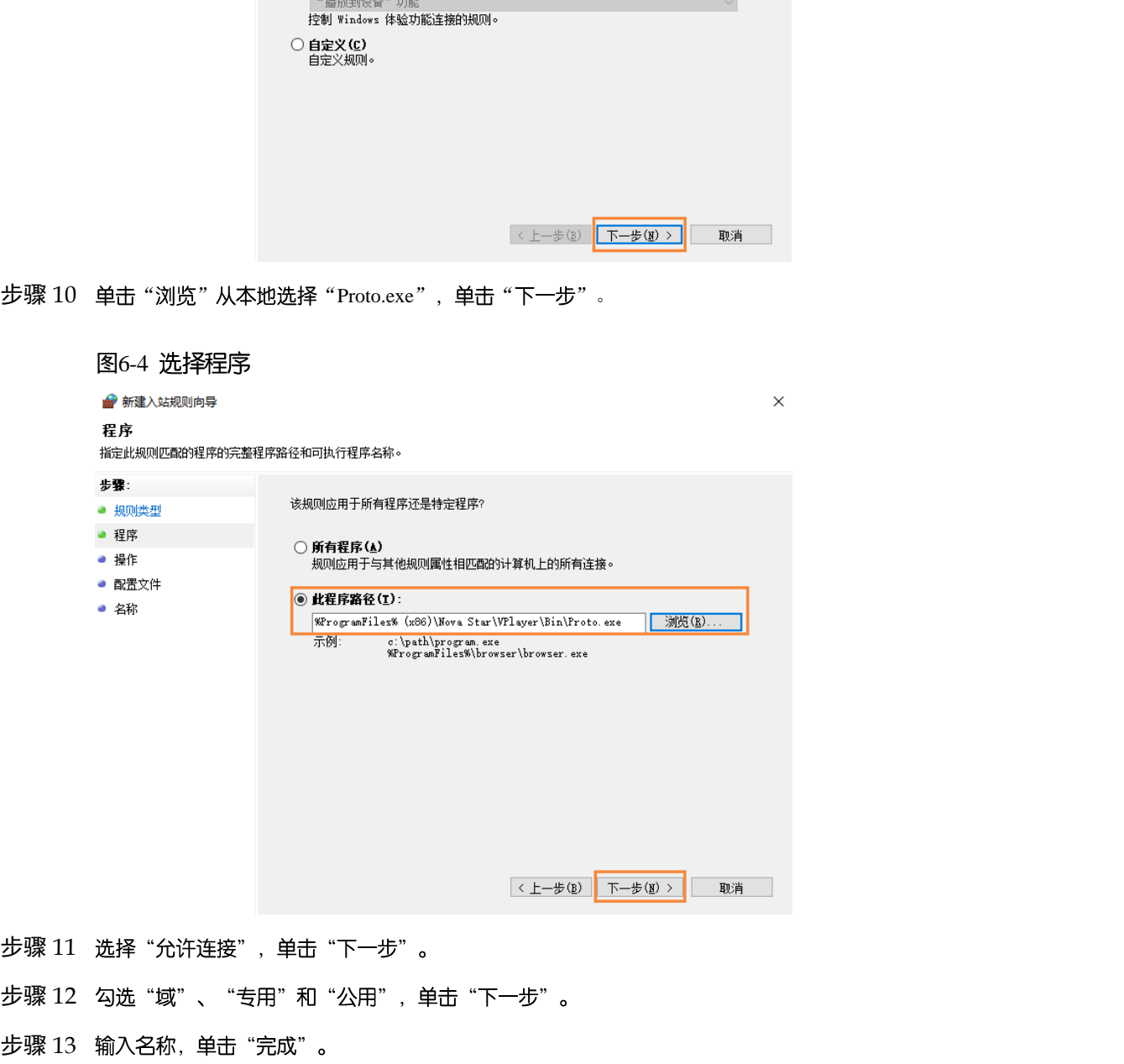

- 步骤 11 选择"允许连接", 单击"下一步"。
- 步骤 12 勾选"域"、"专用"和"公用", 单击"下一步"。
- 

### 版权所有 ©2022 西安诺瓦星云科技股份有限公司。保留一切权利。

非经本公司书面许可,任何单位和个人不得擅自摘抄、复制本文档内容的部分或全部,并不得以任何形式传播。

### 商标声明

NOVASTAR 是诺瓦星云的注册商标。

### 声明

欢迎您选用西安诺瓦星云科技股份有限公司的产品,如果本文档为您了解和使用产品带来帮助和便利,我们深感 欣慰。我们在编写文档时力求精确可靠,随时可能对内容进行修改或变更,恕不另行通知。如果您在使用中遇到 西安诺瓦星云科技股份有限公司

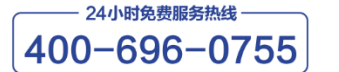

http://www.novastar-led.cn

西安总部

地址: 西安市高新区科技二路72号西安软件园零壹广场DEF101 电话: 029-68216000

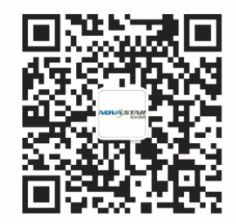

诺瓦科技官方微信号